# How to Use MyHOH

# What is the new version of MyHOH?

The updated version of MyHOH uses Realm Connect, an online system that allows you to better connect to other members, groups, and church leaders so you can effectively communicate and find information. Enrollment in the system allows you to edit and update your profile information, upload a picture, review contribution history or set up online giving, send emails to groups in which you participate, and much more.

For more information about Realm Connect, please contact Mark Schwister at <u>MarkS@hohchurch.org</u>, or by calling the church office at 651.227.6311

How do I log in and utilize Realm? Follow the simple instructions below!

Realm Connect is a website that you can access from your computer browser such as Google Chrome, Firefox, Safari, or Microsoft Edge. Using outdated browsers or those not supported will cause the website to function incorrectly and result in a poor user experience.

CAUTION:

Operating Systems Some older operating systems cannot use the latest browser versions. If your operating system cannot use the latest version of your browser, update the operating system first. This will give you access to the best features in Realm and help ensure your security on the Internet. Out-of-date operating systems and browsers are far more vulnerable to attacks. Realm Connect no longer supports IE (Internet Explorer) for this reason.

You can also download the Realm Connect app on your mobile device (It's recommended that if you are using your phone that you use the app and not your phone's browser, as the Connect website will probably not function correctly). To get the app, download from the <u>iTunes app store</u> or on <u>Google Play</u>.

# Logging in from your computer (phone app instructions to follow at a later date)

Begin by going to the HOH Church website <u>www.hohchurch.org</u> and clicking on "MyHOH" at the top as shown below (to bypass this step, enter the Realm Connect website directly into your browser address bar and save it as a bookmark: <u>https://onrealm.org</u>) **IMPORTANT: if you have the old login page bookmarked on your browser (secure.accessacs.com), you should delete it, as it no longer functions.** 

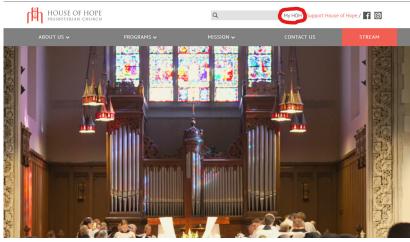

• On the following page, click "**sign in**":

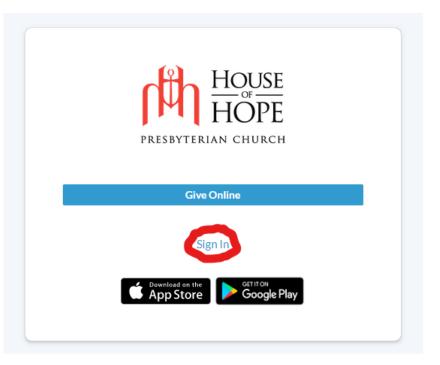

• Followed by entering your login credentials as shown below:

| johndoe@gn    | nail.com              |   |
|---------------|-----------------------|---|
| Password      |                       |   |
| •••••         |                       | 0 |
|               | Sign In               |   |
| 🗹 Keep me log | ged in on this device |   |
|               | Forgot your password? |   |
|               |                       |   |
|               | OR                    |   |

• You can request that the website remember your login information by checking the box shown below so that you do not have to enter it frequently. The eye icon in the password cell can be used to unmask the exact password information you have entered, in case there is an incorrect character.

| Sign        | In                       |         |
|-------------|--------------------------|---------|
| Email Addre | 55                       |         |
| johndoe@    | ≬gmail.com               |         |
| Password    |                          |         |
| •••••       | ••••                     | $\odot$ |
|             | Sign In                  |         |
| 🗹 Keep me   | logged in on this device |         |
|             | Forgot your password?    |         |
|             | OR                       |         |
| g           | Continue with Google     |         |
|             | Continue with Apple      |         |

(You may also log in using your Google or Apple ID, however we are not providing those instructions here.)

In the event that you are logging in to Realm for the first time and your old password does not work, or you do
not remember your current password, you can reset the password by clicking on the "Forgot your password?"
link and then following the instructions provided in the email that is sent to you. See below:

| Email Address |                                                 |   |
|---------------|-------------------------------------------------|---|
| johndoe@g     | mail.com                                        |   |
| Password      |                                                 |   |
| •••••         | ••••                                            | Ο |
|               | Sign In                                         |   |
| Keen me lo    | gged in on this device                          |   |
| Keep me lo    | gged in on this device                          |   |
| 🗹 Keep me lo  | gged in on this device<br>Forgot your password? |   |
| Keep me lo    |                                                 |   |
| Keep me lo    | Forgot your password?                           |   |

And here:

| Forg | got Password                                                                                                |
|------|----------------------------------------------------------------------------------------------------|
|      | email associated with your account and we will send<br>ail with instructions on how to reset your password. |
|      | @gmail.com                                                                                                  |
|      | Send Email                                                                                                  |
|      | Oh wait, I remember it now!                                                                                 |
|      | Sign In                                                                                                    |

• Once you are logged in, your landing page will look something like this:

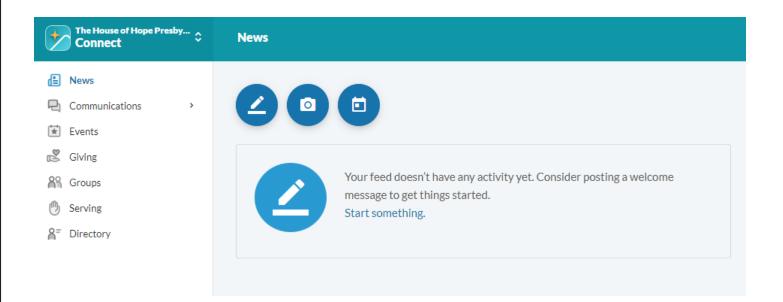

The main body of the page is a newsfeed, similar to what one sees on Facebook and other social media platforms. If you are a member of a certain HOH group and someone from within that group publishes a post of text, images, or schedules an event, that post would show up here, with the most recent post at the top. If you would want to make a post to a group, you would utilize one of those three blue buttons at the top of the page - *text post, image post, or event post*, respectively - selecting the group to which you are sending the communication.

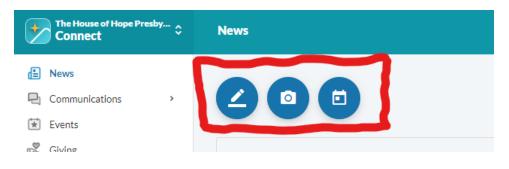

The left taskbar is your main navigation tool. We will go through the most pertinent features below.

• **Clicking on "Directory"** in the left taskbar will take you to the online church directory, one of the most commonly used features of the platform.

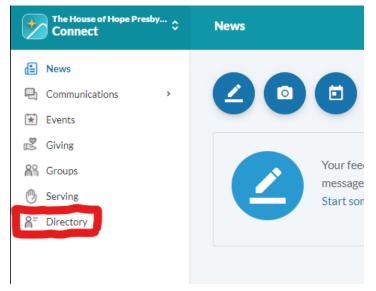

NOTE: only those individuals who are active church members and have opted in to publicizing their personal information will be visible in the directory.

| The House of Connect | of Hope Presby 💲 | Directory |
|----------------------|------------------|-----------|
| News                 |                  |           |
| 🖳 Communicat         | ions >           | Q Search  |
| 😧 Events             |                  |           |
| 🖉 Giving             |                  |           |
| Groups               |                  |           |
| 🕑 Serving            |                  |           |
| A= Directory         |                  |           |
|                      |                  |           |
|                      |                  |           |

Members are listed in alphabetical order by last name, or you can look up by name in the search field. Clicking on a name brings up the public details of the individual, including contact, personal info, and any groups of which the person is a member.

•

For example, below we see that the person is a member of Deacon Neighborhood Group 1, as well as a member of the general directory.

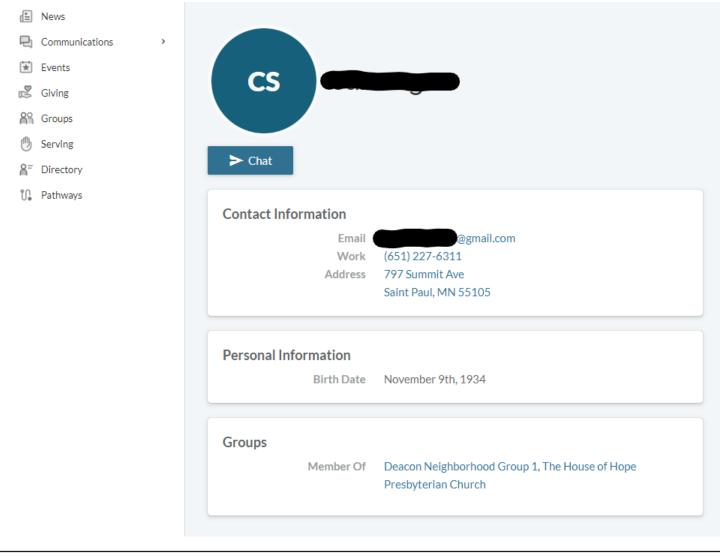

• **Clicking on "Groups"** in the left taskbar will take you to a page listing what groups of which you are a member. This information is double-represented on your profile page. (This is the "Your Groups" section. The "Find Groups" section will be explained shortly.)

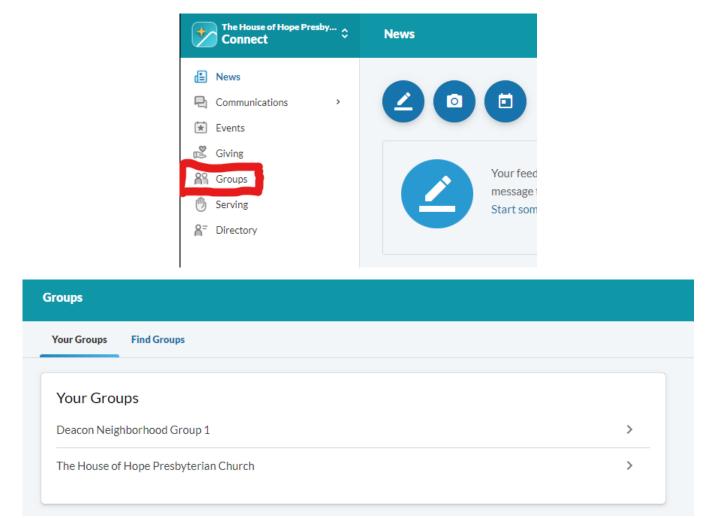

If we click on a group: we first see the group news tab, which can be used to share messages to the group, schedule an event, etc. - these actions are visible only to other group participants. Other tabs:
 "participants" shows all current members of the group, documents important to your group would be kept in "files" for easy access, and "info" would give a brief description of the group itself.

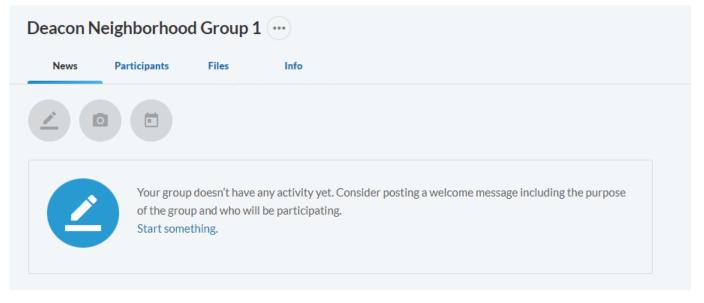

| In the participants tab, clicking on a group member's name send a message |
|---------------------------------------------------------------------------|
| to a specific group member by clicking the chat button in their profile:  |

| Contact Information  |  |
|----------------------|--|
| Personal Information |  |
| Groups               |  |

Which brings up the message window. File attachments are allowed for these messages, as well as emojis for personalization.

| ► Chat               |                   |   |
|----------------------|-------------------|---|
| Contact Information  | Start a Chat      | × |
| Personal Information | To Type a message |   |
| Groups               | 0 😔               |   |
|                      | Send Cancel       |   |

NOTE: an email you send from within Realm is not sent from your personal email address, rather it is sent as a private message to another Realm user, like a text message, and they can only view it in Realm. Any replies would need to be sent from within Realm also. This distinction is important!  Back in the main Groups section is the "Find Groups" option, which allows you to browse to find a listed group, even if you are not currently a member. There you can request to join, or contact the group leader. The groups are organized in different sections as seen below, with sub-groups within each. This group structure is currently a work in progress.

Your Groups Find Groups

What type of group are you looking for?

### Class

Groups that converge for educational purposes.

# Community

Small groups that meet offsite for Bible study, prayer, and support.

## Leadership

Groups made up of leaders of other groups.

#### Network

Groups that meet based on affinity or activity.

#### Recovery

These groups work through issues of struggle and abuse.

#### Service

Groups that get together to serve the church or community.

Class: CFM and Youth school classes Community: Bible studies, choirs, and other fellowship groups Leadership: Committees and Session-related groups Network: Neighborhood groups, mailing lists Recovery: AA, Al-Anon, and Capital City Grief Coalition groups Service: Stephen Ministry, Didier Seminar • **Clicking on "Giving"** in the left taskbar will take you to a page where you can see personal gift history, schedule a one-time gift or a series of gifts, or print out a giving statement.

|                               | The House of Hope Presby<br>Connect                                                                                                    | ≎ News                                              |        |
|-------------------------------|----------------------------------------------------------------------------------------------------|-----------------------------------------------------|--------|
|                               | <ul> <li>Image: News</li> <li>Image: Communications</li> <li>Image: Events</li> <li>Image: Giving</li> <li>Image: Giving</li> <li>Image:</li></ul> | Your feed does<br>wessage to get<br>Start something |        |
| Reset Filters Year to date No | Giving Scheduled T 👼                                                                                                    |                                                     |        |
| Gift Date ▼<br>03/27/2023     | Gift Type/Ref# Online : Checking ***                                                                                                    | Fund                                                | Amount |
| 02/02/2023                    | Check                                                                                                    |                                                     |        |

The remaining taskbar options that are available currently don't have a working structure but we anticipate developing them as we move forward: Communications, Events, Serving, and Pathways. These functions rely on heavy user engagement and participation to work best.